## Дополнения для программы CorelDraw

## 1. Общие

1.1. Программа CorelDraw может быть использована для подготовки элементов векторной графики или отдельных рекламных полос, которые затем экспортируются в формат EPS и помещаются в программы верстки и макетирования страниц - Adobe InDesign или QuarkXPress.

Программа CorelDraw может быть использована для подготовки оригинал-макета для отдельной страницы: размер документа при этом рекомендуется выбирать равным дообрезному формату и экспортировать оригинал-макет также в EPS – формат для дальнейшего конвертирования в PDF/Х-1a с помощью Adobe Distiller. При экспорте в EPS-формат сохраняемая область охватывает только имеющиеся объекты. Для сохранения размера документа рекомендуется поместить бесцветный прямоугольник (None), размером равным дообрезному формату, точно по формату документа.

 1.2. Использование различного рода эффектов, прозрачности, теней, инструментов типа Blend, градиентов, нестандартных заливок, а так же помещение растровых изображений с прозрачностью может привести к различным ошибкам при интерпретации, и непредсказуемым результатам при печати. Поэтому рекомендуется все подобные объекты, исключая текст и элементы с четкими краями, группировать с фоном и растрировать командой Bitmaps/Convert to Bitmap .. c следующими установками: Color: CMYK Color (32 bit), Resolution: 300 dpi, Anti-alliasing, без Apply ICC Profile.

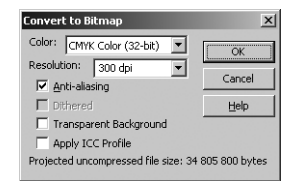

Рис. 1. Окно команды Convert to Bitmap ..

1.3. Для проверки, что все использованные в оригинал-макете цвета только **CMYK** и Process, что нет помещенных RGB и Lab - изображений и т.д. можно воспользоваться командой Document Info из меню File; для поиска конкретных объектов можно воспользоваться Object Manager.

 1.4. При помещении изображений с прозрачностью поверх векторной графики и текста могут наблюдаться нежелательные эффекты из-за конвертирования нижних векторных объектов в растровые.

## 2. Экспорт в EPS - формат

 Для корректного помещения в программы верстки и макетирования страниц и для конвертирования в PDF/X-формат, Вы должны при экспорте документа выбрать формат Encapsulated PostScript (EPS).

2.1. Из меню File выбирается Export. Появляется диалоговое окно Export (рис. 2).

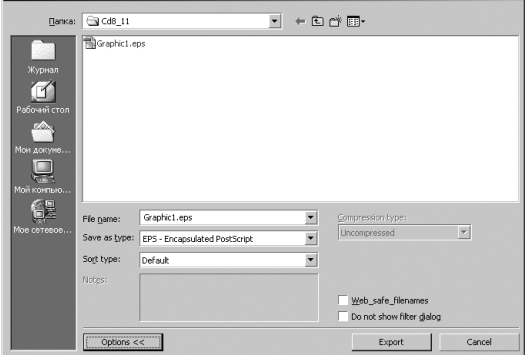

Рис. 2. Окно Export

 2.2. Выбираем место сохранения файла; в поле File name набираем имя файла; в Save as type выбираем EPS-Encapsulated PostScript; в Sort type выбираем Default; поля Web safe filename и Do not show filter dialog должны быть без меток.

2.3. Выбираем General, установки показаны на рисунках (слева для помещения).

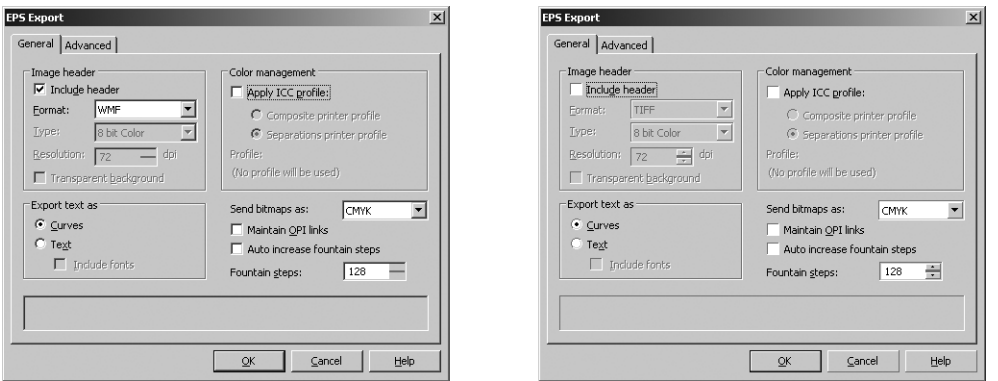

Рис. 3. Установки в окне EPS Export/General

2.4. Если EPS - файл предназначен для помещения в программы верстки и макетирования страниц, то под Image header в поле Include header поставить галочку и выбрать Format: WMF.

Если вся страница выполнена в CorelDraw и EPS - файл формируется для дальнейшей допечатной подготовки (конвертирования в PDF/X-1a), то в поле Include header галочку не ставим.

 2.5. Под Color managment поле Apply ICC profiles должно быть без галочки. Под Export text as обязательно отмечаем Curves. В поле Send bitmaps as обязательно выбираем CMYK. Очищаем поле Maintain OPI Links. Для более плавных переходов можно отметить поле Auto increase fountain steps или задать большее число переходов в поле Fountain steps.

2.6. Выбираем Advanced, установки показаны на рисунке 4.

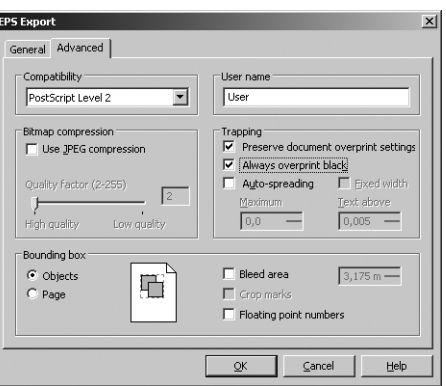

Рис. 4. Установки в окне EPS Export/Advanced

2.7. В поле Bouding box отмечаем Objects.

 2.8. В поле Compatibility выбираем PostScript Level 2 или 3; в поле Use JPEG compression под Bitmap compression не должно быть метки; под Trapping ставим при необходимости галочки в поля Preserve document overprint settings - для сохранения назначенного overprint и Alwais overprint back - все объекты, в том числе текст, с цветом 100% Black будут печататься с наложением (избегайте наложения протяженных черных объектов, текста более 24 pt). Поля Crop marks и Floating point number должны быть без галочек.